Tutoriel réalisé en pdf d'une vidéo. Merci a son créateur **La POKEBALL Partie1** Pièces sphériques https://www.youtube.com/watch?v=pdUknik3\_uc **La Pokeball Partie 2** Assemblage https://www.youtube.com/watch?v=E7DNlOs-L4k

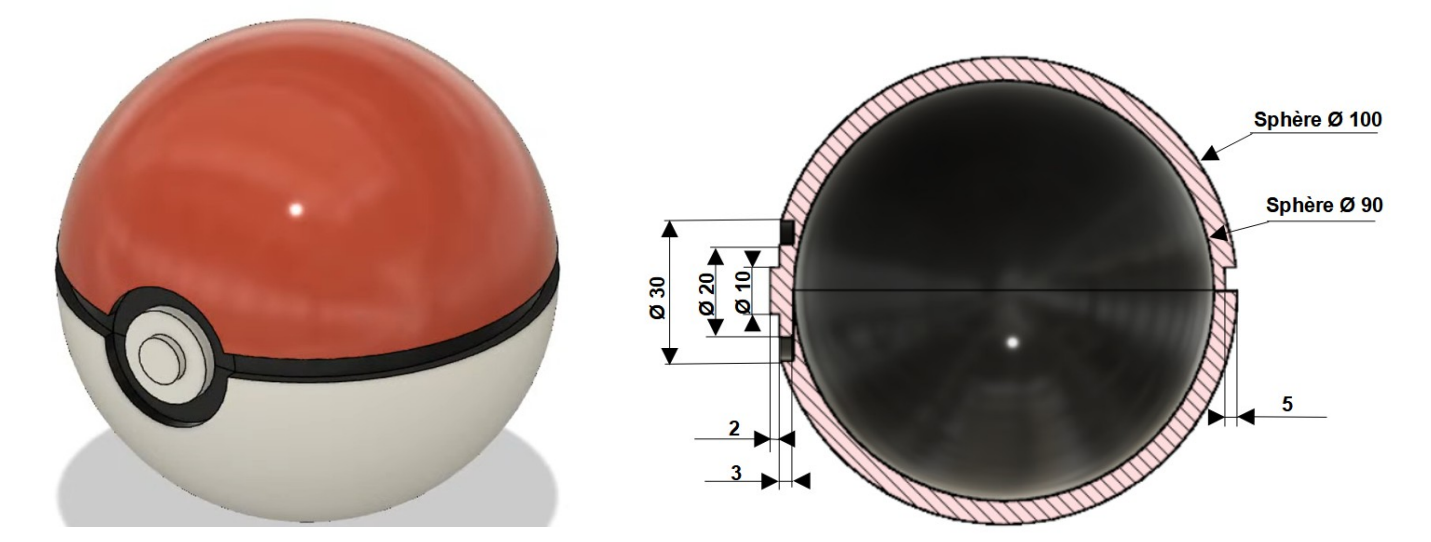

### **La POKEBALL Partie1** Pièces sphériques

- 1) **Ouvrez** Fusion 360
	- **Orientez** le plan de travail sur le plan AVANT
- 2) **Créer** un nouveau composant Partie haute
- 3) **Renommez** le corps 1 en Corps haut
- 4) **Créer** une nouvelle esquisse Partie haute
	- **Dessinez** 3 cercles centré sur le centre des axes
		- Diamètre = 100 mm
		- Diamètre = 95 mm
		- Diamètre = 90 mm

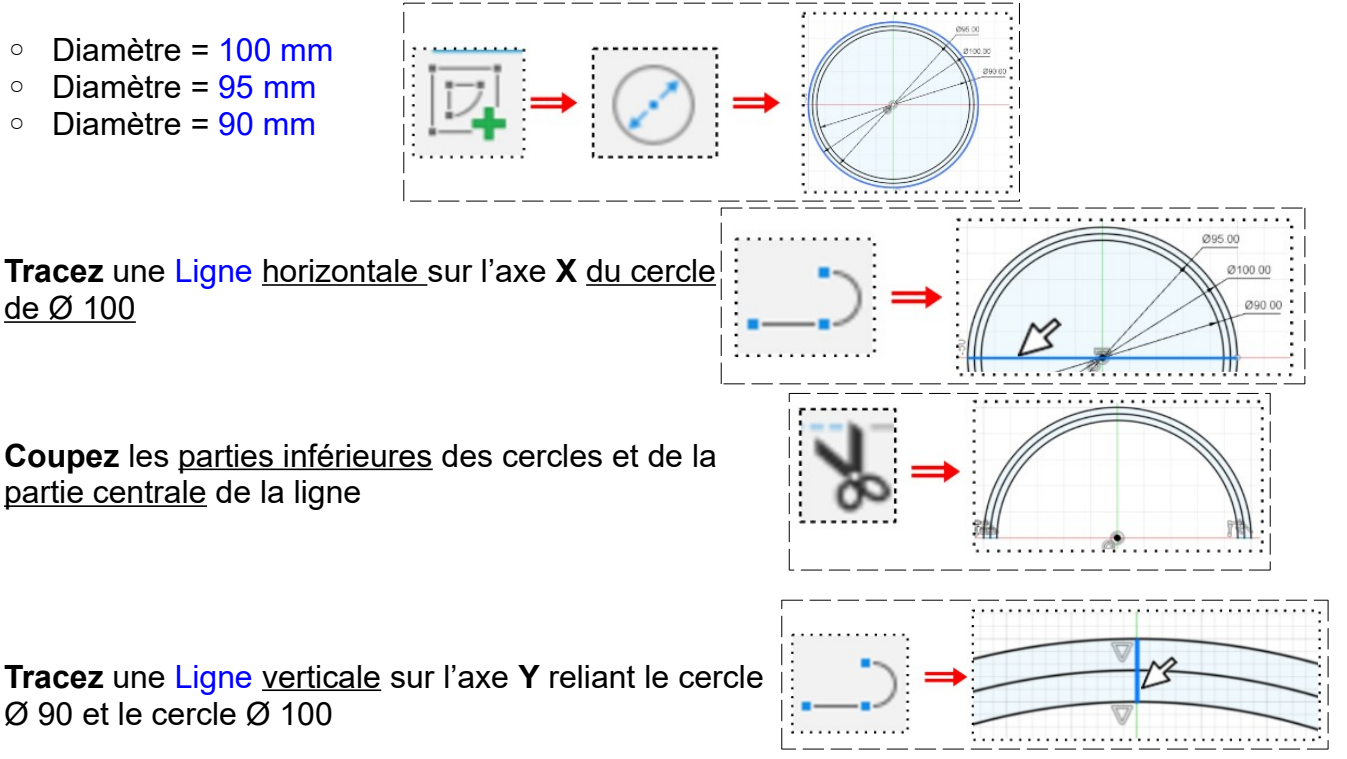

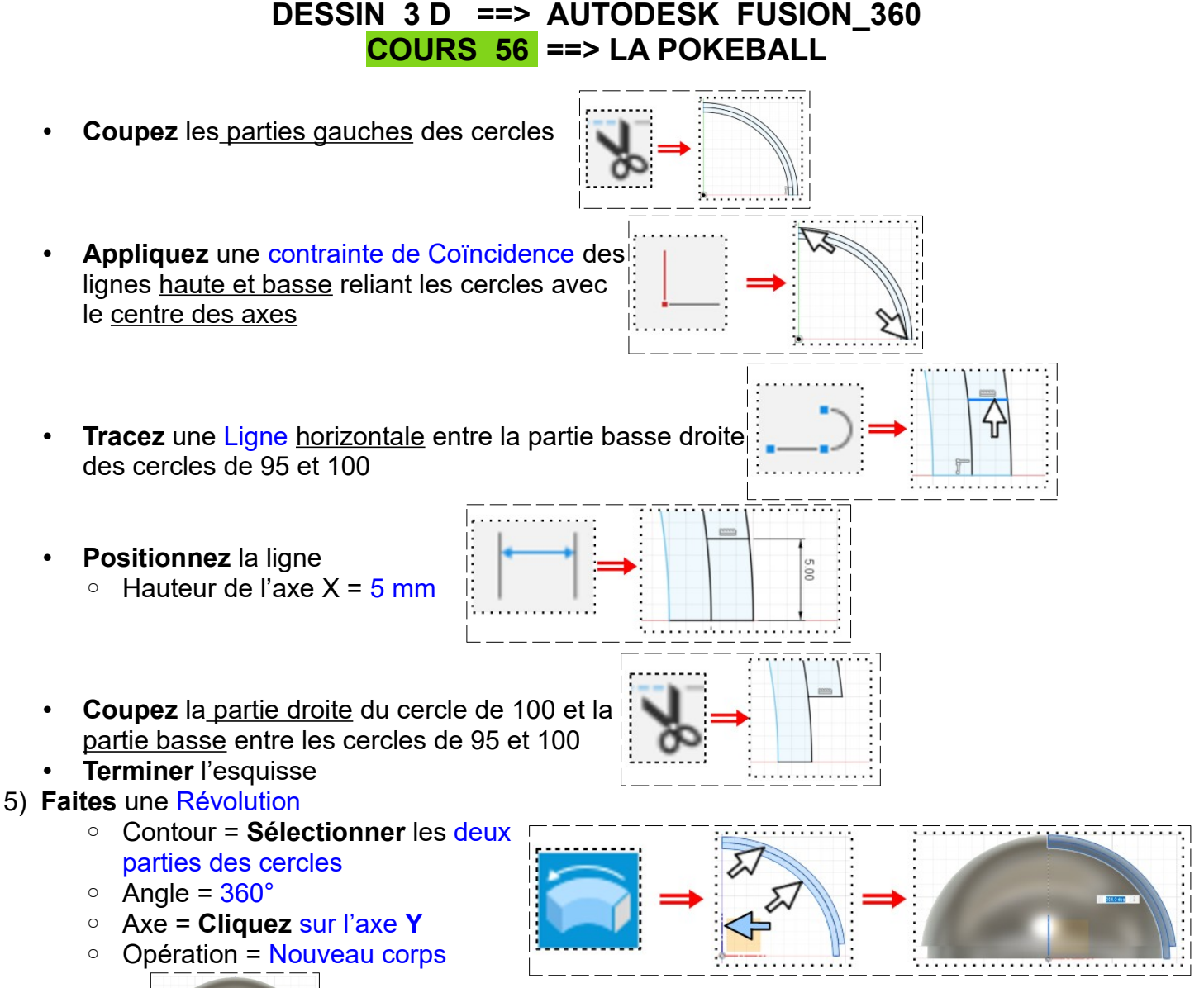

• **OK**

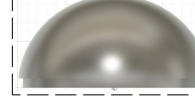

#### **Construction de la partie avant**

- 6) **Créez** un plan de construction Construire / Plan de construction
	- Distance  $= -50$  mm

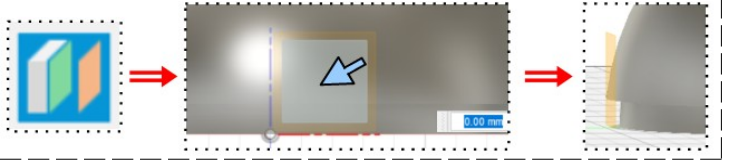

- 7) **Créer** une nouvelle esquisse sur le plan Lamage
	- **Dessinez** un Cercle centré sur le centre des axes
		- Diamètre = 30 mm
	- **Terminer** l'esquisse
- 8) **Faites** une Extrusion
	- Direction = 1 coté
	- $\circ$  Distance =  $5 \text{ mm}$
	- Opération = Couper
	- **OK**

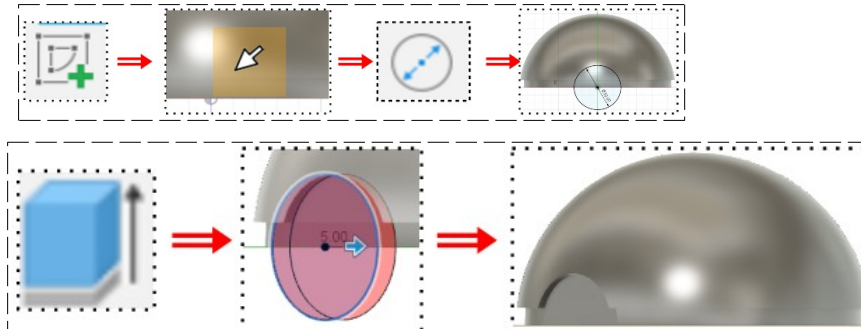

### 9) **Créer** une nouvelle esquisse sur la nouvelle surface Bossage 1

- **Tracez** un Cercle centré sur le centre des axes
- Diamètre = 20 mm
- **Terminer** l'esquisse
- 10) **Faites** une Extrusion
	- Direction = 1 coté
	- $\circ$  Distance = 3 mm
	- Opération = Joindre

• **OK**

- 11) **Créer** une nouvelle esquisse sur la nouvelle surface Bossage 2
	- **Tracez** un Cercle centré sur le centre des axes
		- Diamètre = 10 mm
	- **Terminer** l'esquisse

#### 12) **Faites** une Extrusion

- Direction = 1 coté
- Distance = 2 mm
- Opération = Joindre
- • **OK**
- 13) **Mettez** des couleurs sur le composant
	- **Sélectionnez** le composant Partie haute
	- Cliquez droit / Apparence
		- Corps/composant = Activé
		- Peinture / Brillant / Brillant émaillé noir
	- **Faites glisser** sur le corps
		- Face = Activé
	- Peinture / Brillant / Brillant émaillé rouge
	- **Faites glisser** sur la partie haute du corps
		- Face = Activé
		- Peinture / Brillant / Brillant émaillé blanc
	- **Faites glisser** sur les parties des bossages 1 et 2
	- **Fermer**

14) **Créez** un nouveau composant Partie basse

- **Orientez** le plan de travail sur le plan AVANT
- 15) **Désactivez** l'affichage du composant Partie haute
- 16) **Créez** une nouvelle esquisse Partie basse
	- **Tracez** deux Cercles centrés sur le centre des axes
		- Diamètres = 100 et 90 mm

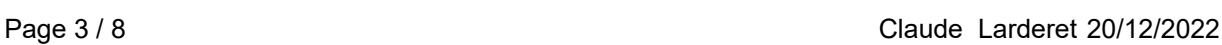

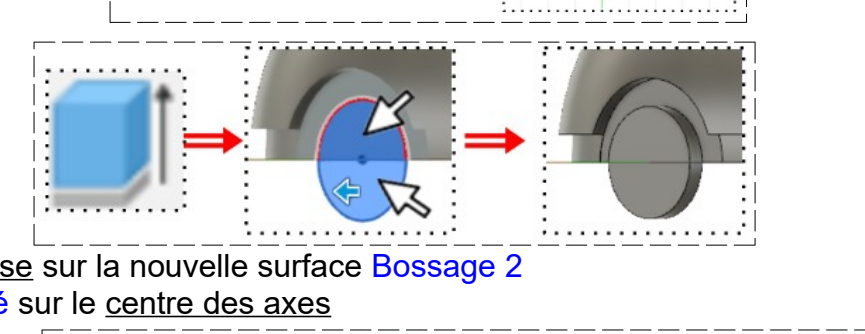

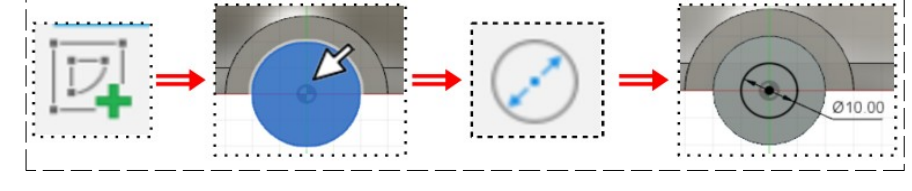

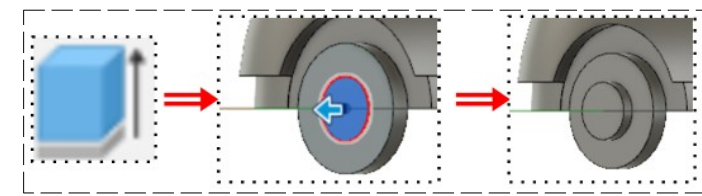

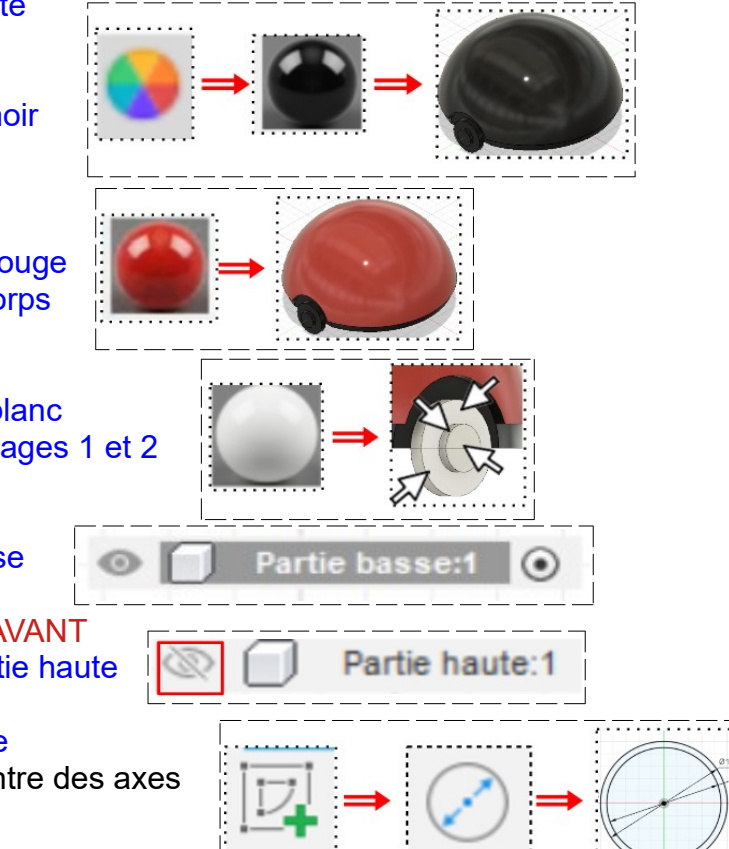

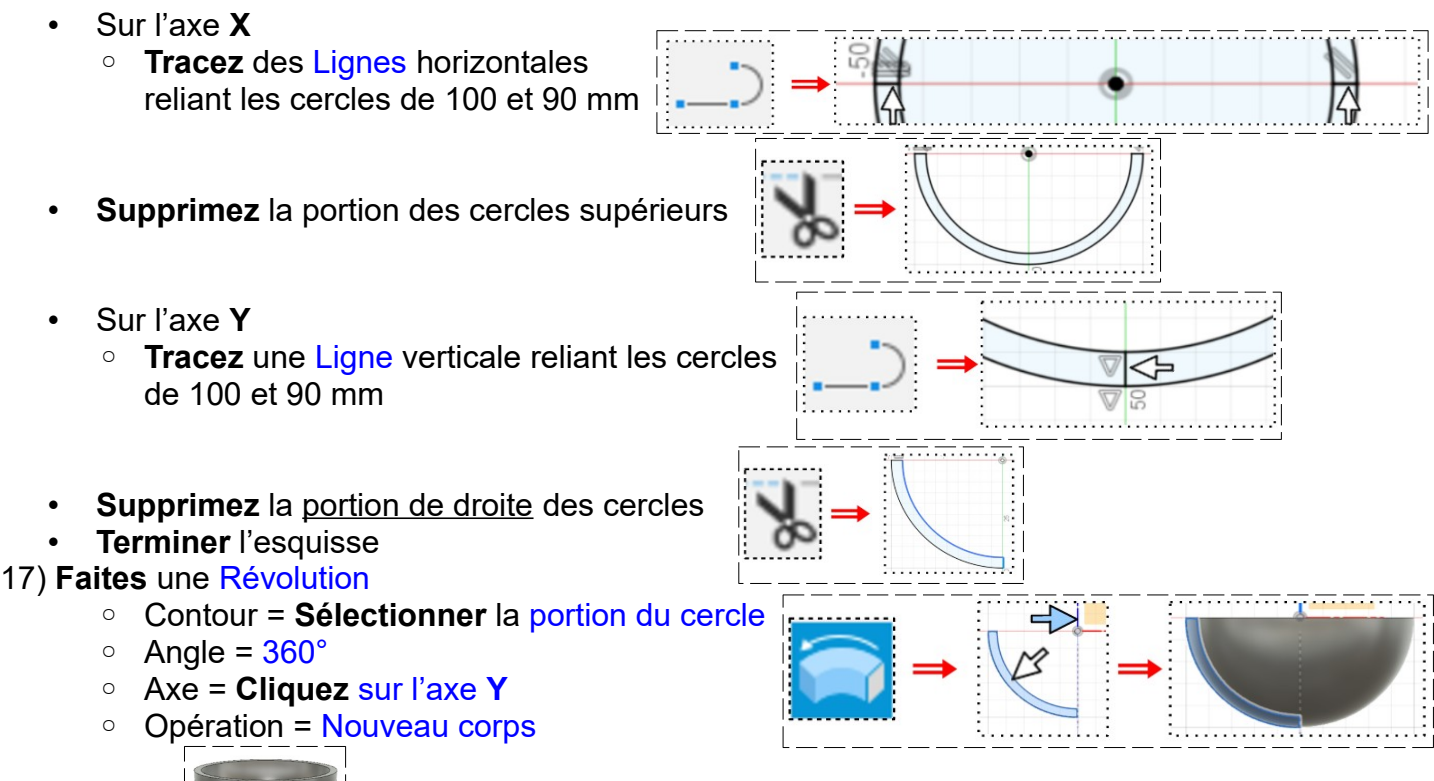

- **OK**
- 

### 18) **Créez** un plan de construction Construire / Plan de construction

Distance  $= -50$  mm

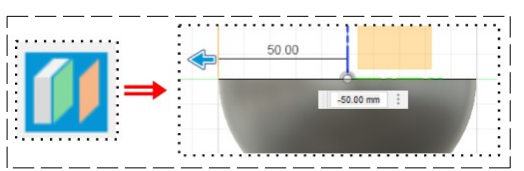

19) **Créer** une nouvelle esquisse sur le plan créé Lamage

- **Tracez** un Cercle centré ◦ Diamètre = 30 mm
- **Terminer** l'esquisse

### 20) **Faites** une Extrusion

- Direction = 1 coté
- $\circ$  Distance =  $5 \text{ mm}$
- Opération = Couper
- • **OK**

# 21) **Mettez** des couleurs sur le composant

- Sélectionnez le composant Partie basse
- Cliquez droit / Apparence
	- Corps/composant = Activé
	- Peinture / Brillant / Brillant émaillé noir
	- **Faites glisser** sur le corps
	- $Face = Active$
	- Peinture / Brillant / Brillant émaillé blanc
- **Faites glisser** sur la partie basse
- **Fermer**

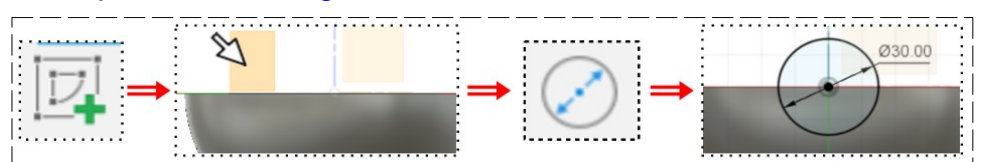

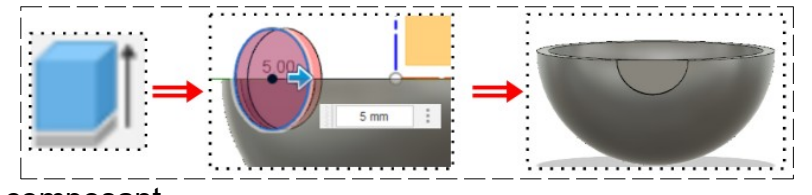

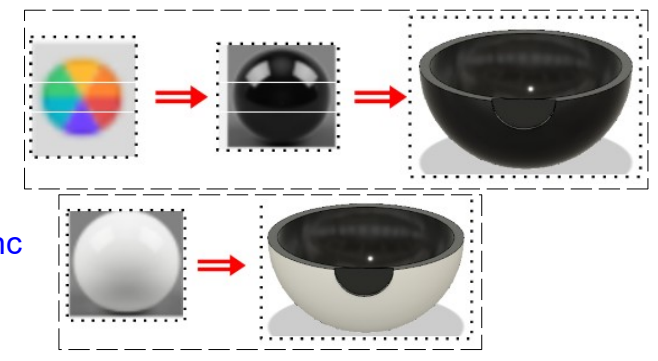

**Animation des deux parties Confection de la charnière**

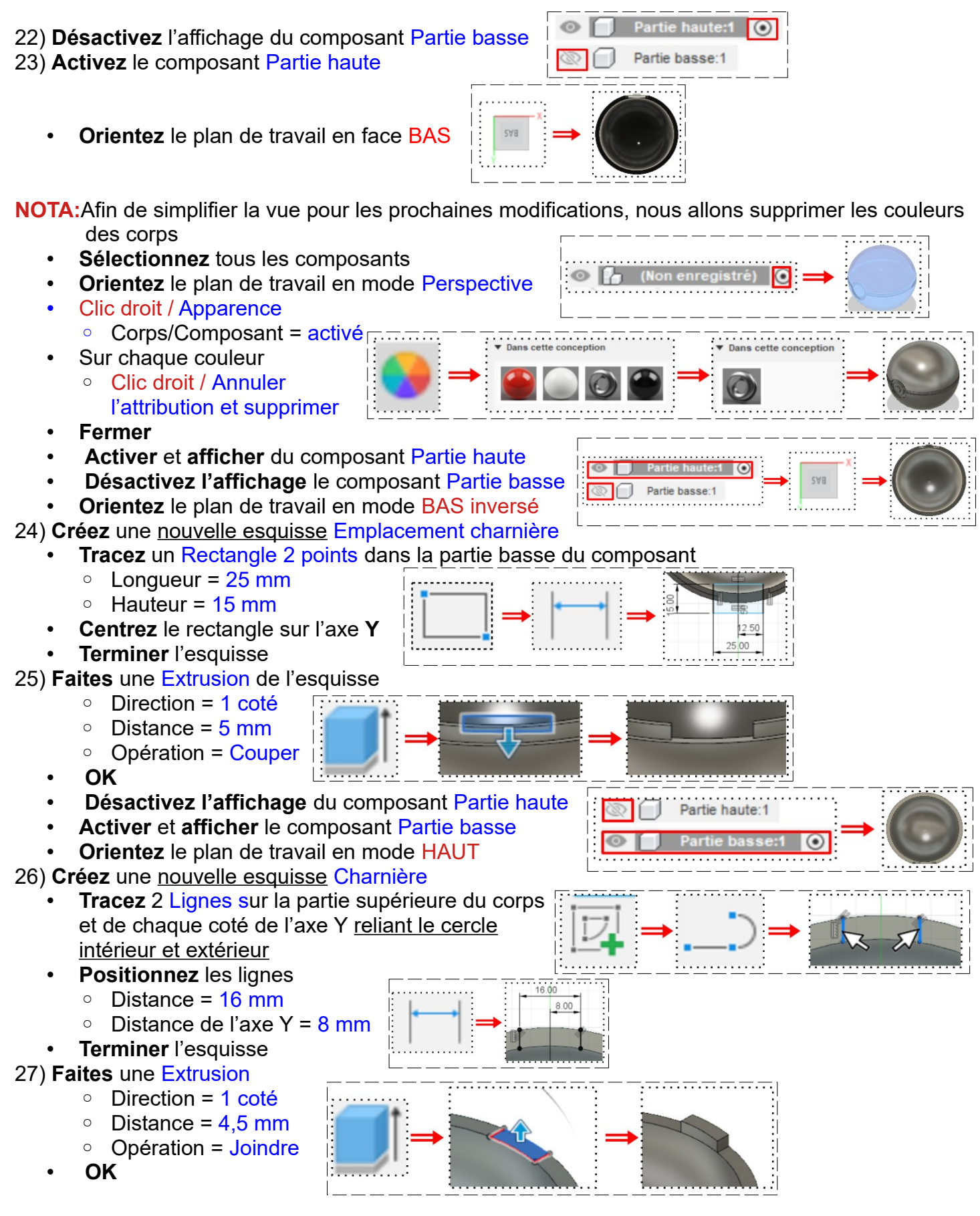

- 28) **Ajouter** 2 Congés sur les bords extérieurs
	- $\circ$  Rayon = 2,5 mm
	- **OK**
	- **Activer** et **afficher** le composant Partie haute
	- **Désactivez** l'affichage du composant Partie basse
	- **Orientez** le plan de travail en mode BAS inversé

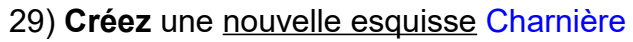

- **Sélectionnez** la partie extérieure
- **Tracez** une Ligne de construction verticale sur l'axe **Y** dans la partie basse
- **Tracez** 2 lignes verticales à gauche de la ligne de construction et du bord intérieur au bord extérieur

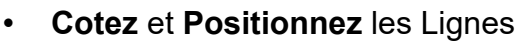

- $\circ$  Distance en elles = 3 mm
- Distance de la ligne de gauche au bord gauche de l'emplacement de la charnière = 1 mm
- **Faites** une Symétrie des deux lignes
	- **Sélectionnez** les deux lignes
	- **Cliquez** sur la ligne de construction
- **OK**
- **Terminer** l'esquisse
- 30) **Faites** une Extrusion
	- Direction = 1 coté
	- $\circ$  Distance = 4,5
	- mm
	- Opération = Joindre
	- • **OK**
- 31) **Ajouter** 4 Congés sur les bords extérieurs
	- $\circ$  Rayon = 2,5 mm
	- **OK**
	- **Désactivez** l'affichage du composant Partie basse
	- **Affichez** et **Activez** le composant Partie haute
	- **Orientez** le plan de travail en mode **GAUCHE**

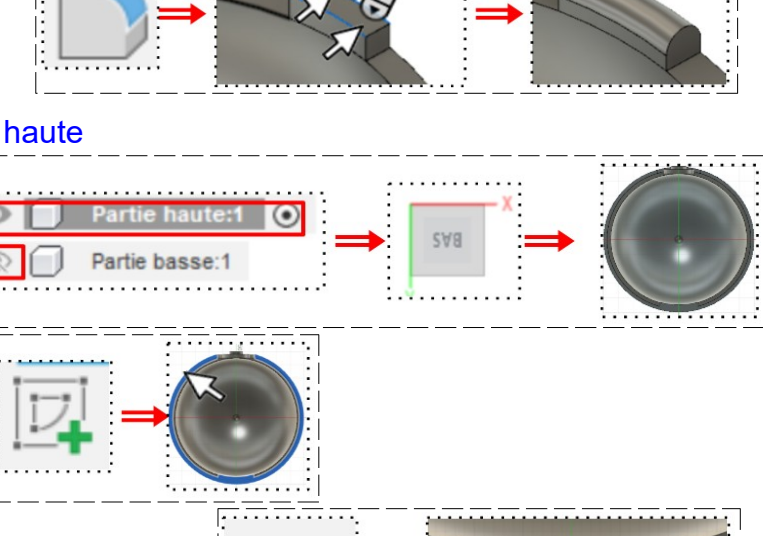

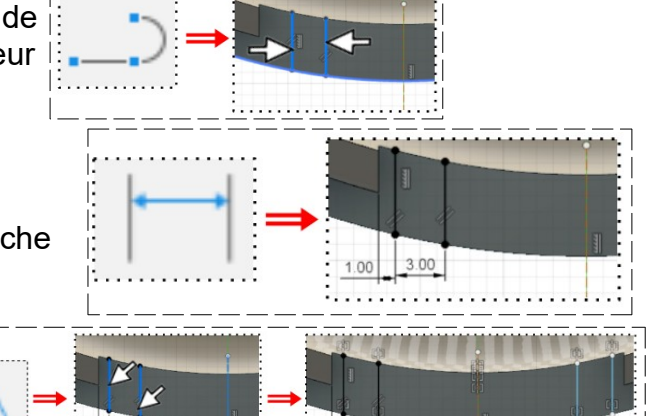

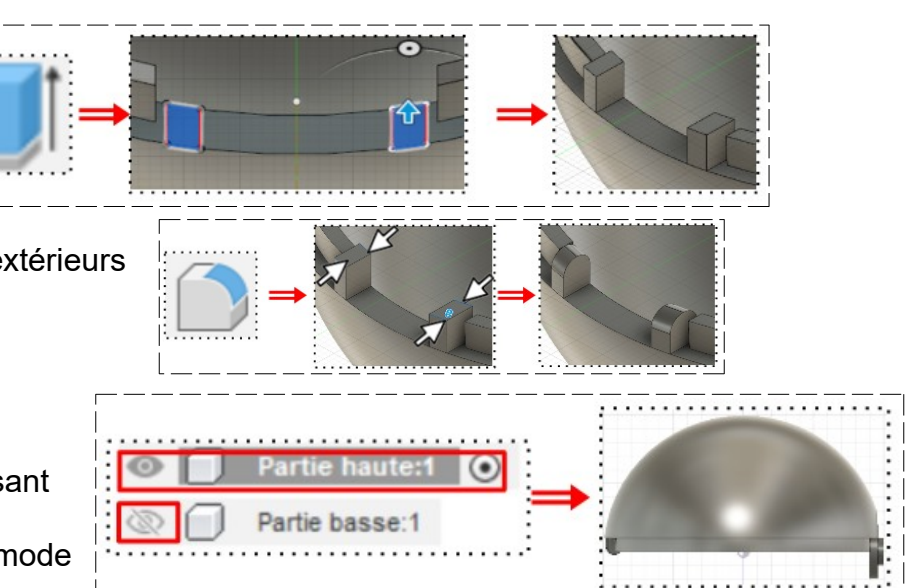

 $\Rightarrow$ 

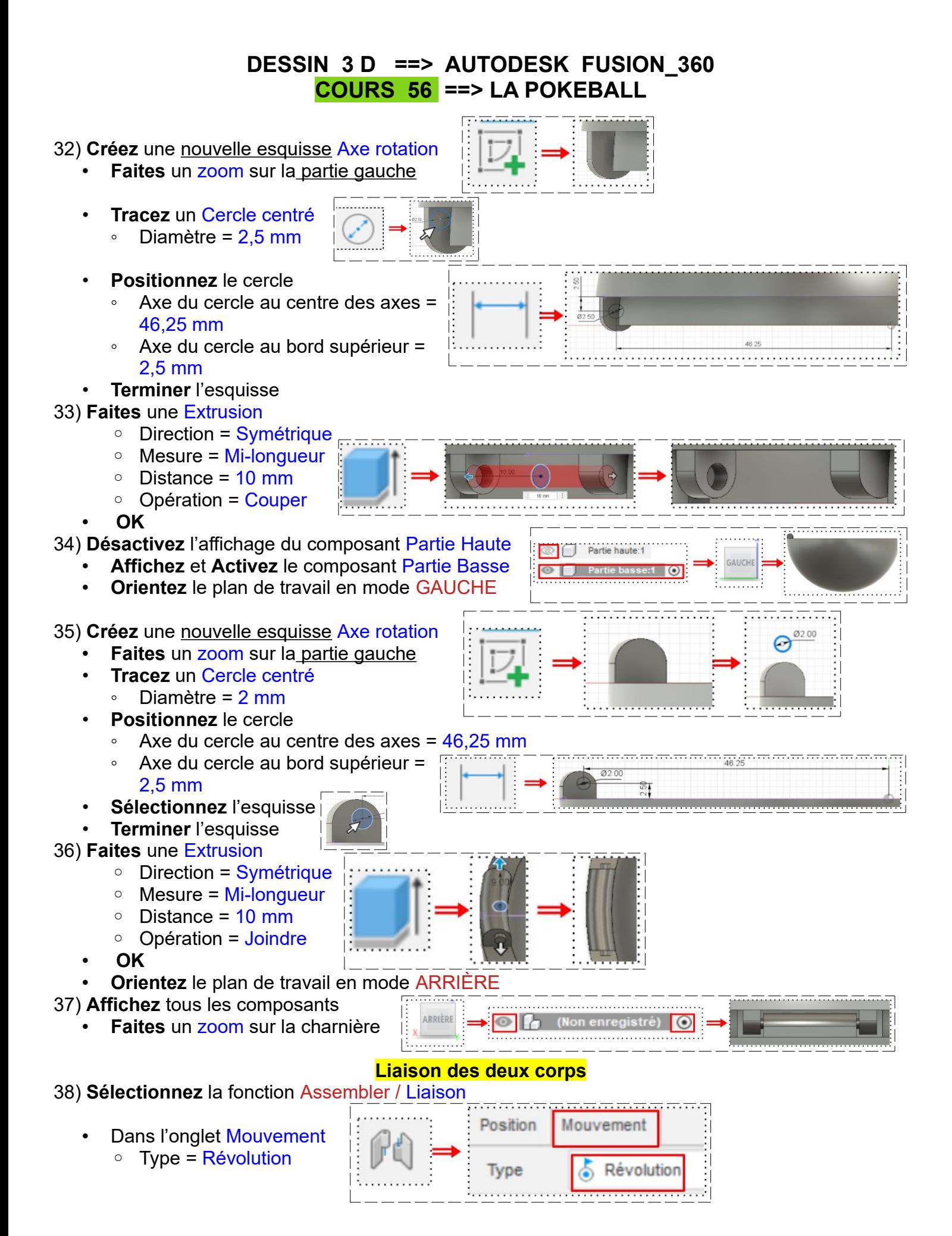

- Dans l'onglet Position
- **Composant 1**
	- $Mode = Simple$
	- Accrochage = **Sélectionnez** l'axe rotation de la partie basse
- Dans l'onglet Position
- **Composant 2**
	- Mode = Simple
	- Accrochage = **Cliquez** sur le trou
- **OK**

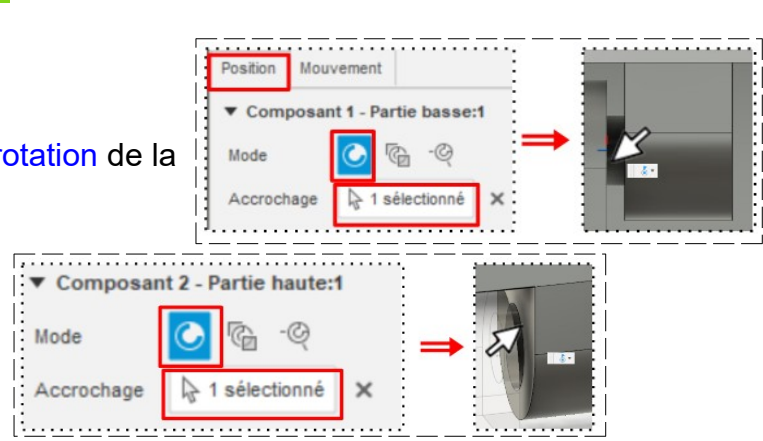

⋐

**NOTA:** Pour faire une liaison, il faut qu'un élément soit mis à la terre (il ne bougera pas)

- Partie haute:1 • **Désactivez** l'affichage du composant Partie haute
	- **Affichez** et **Activez** le composant Partie basse
	- Clic droit / Terre
	- **Orientez** le plan de travail en mode DROITE
	- **Affichez** et **Activez** tous les composants
- **NOTA:** Nous pouvons maintenant faire pivoter la partie haute. On constate qu'elle peut faire 360°. Il nous faut réduire cette amplitude de rotation
- 39) Dans l'arborescence
	- **Activez** Liaison / Révolution
	- Clic droit / Modifier les limites de mouvements
- $\infty$ Mouvement ◦ Mouvement = Rotation O deg **Minimal**  $\circ$  Minimal = Activé = 0 $\circ$  $\circ$  Maximal Activé =  $65^{\circ}$ Maxima ╗ 65 • **OK** 40) **Attribuez** les couleurs à chaque composant
- 41) **Exportez** le fichier 56-La plakeball.f3d dans votre dossier Essais
- 42) **Fermez** Fusion 360 **sans l'enregistrer**